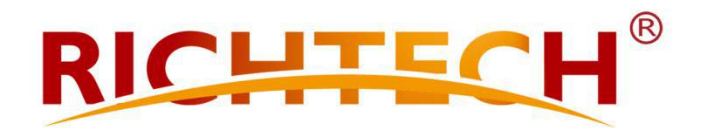

## **Richtech WiFi Bridge Configuration**

**RIGHT RICHTECH 2020** 

## **Richtech Wi-Fi Bridge Configuration**

## **Steps:**

1. How to connect with Wi-Fi bridge

Connect Richtech WB-2.4G to power supply (5V/2A) first (USB connection is also available), then use the smart phone or computer to connect with Richtech WB-2.4G.

Option 1: Please use your smart phone or computer to connect with Richtech WB-2.4G. The SSID is Richtech 2.4G\_MAC

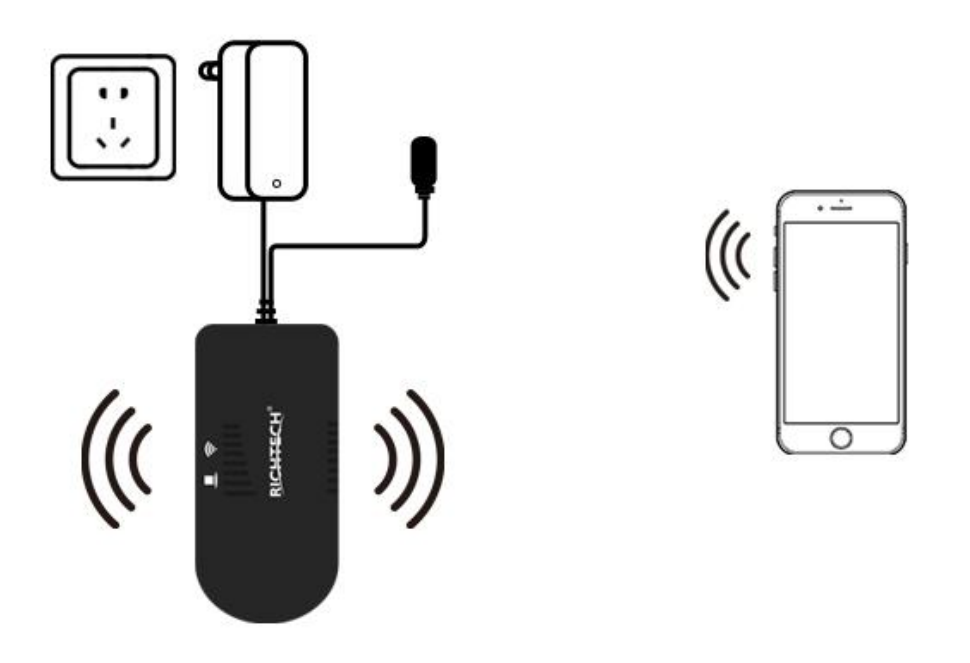

Option 2: Please connect WIFI bridge LAN port to the ethernet port of your computer directly.

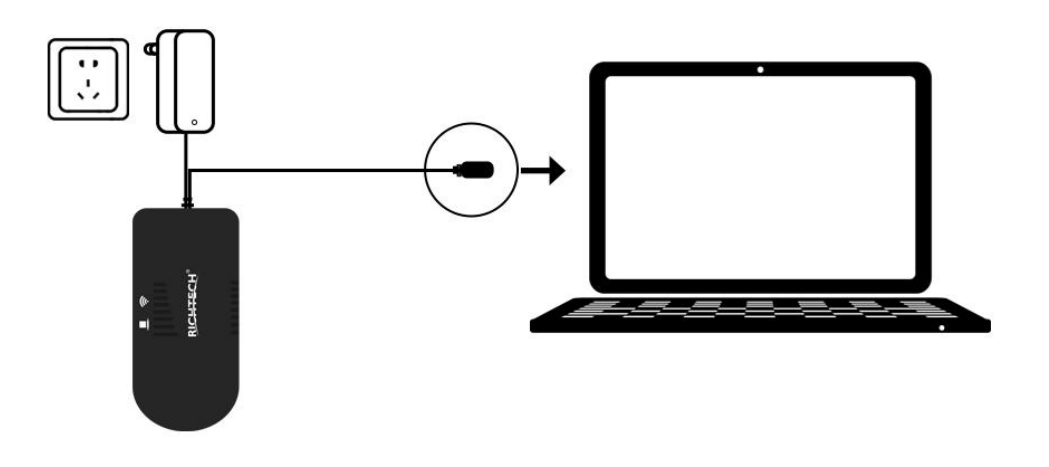

2. Please input http://richtech.cfg or http://192.168.0.254 in your IE explore with your smart phone or computer, and then hit Enter to access the loading page. Username: admin, password: 123456, click Login to access the configuration page.

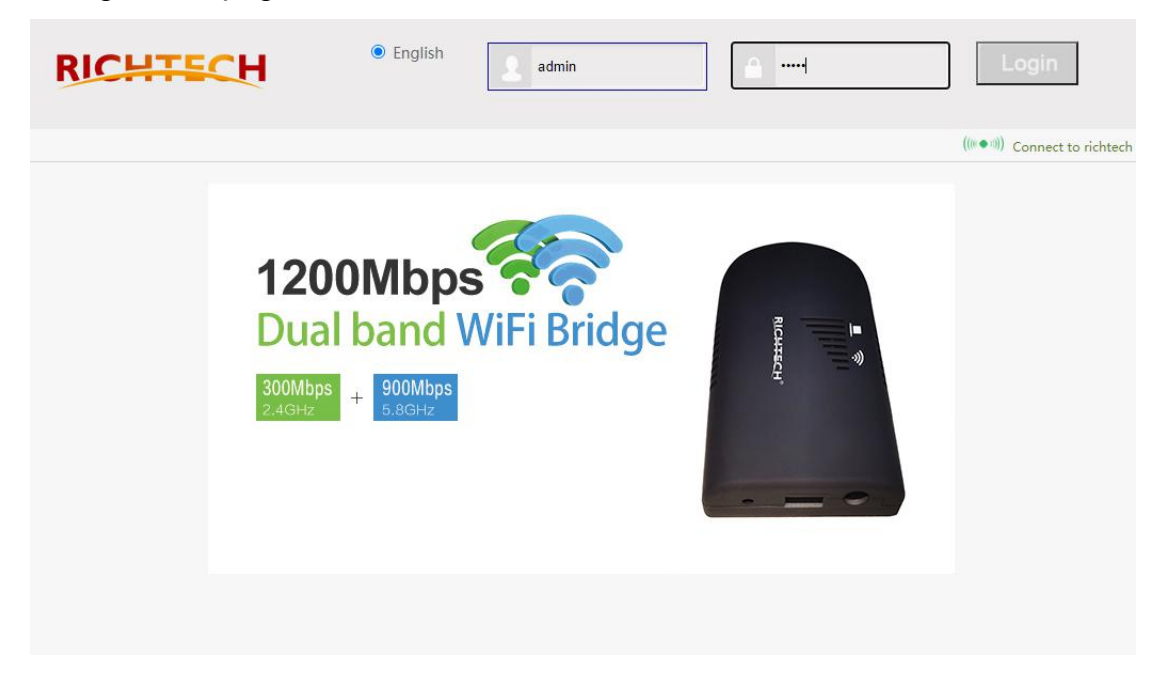

3. Searching wireless network that you're going to connect with in Scan Hotspots/ Wi-Fi Hotspots, and then click Next;

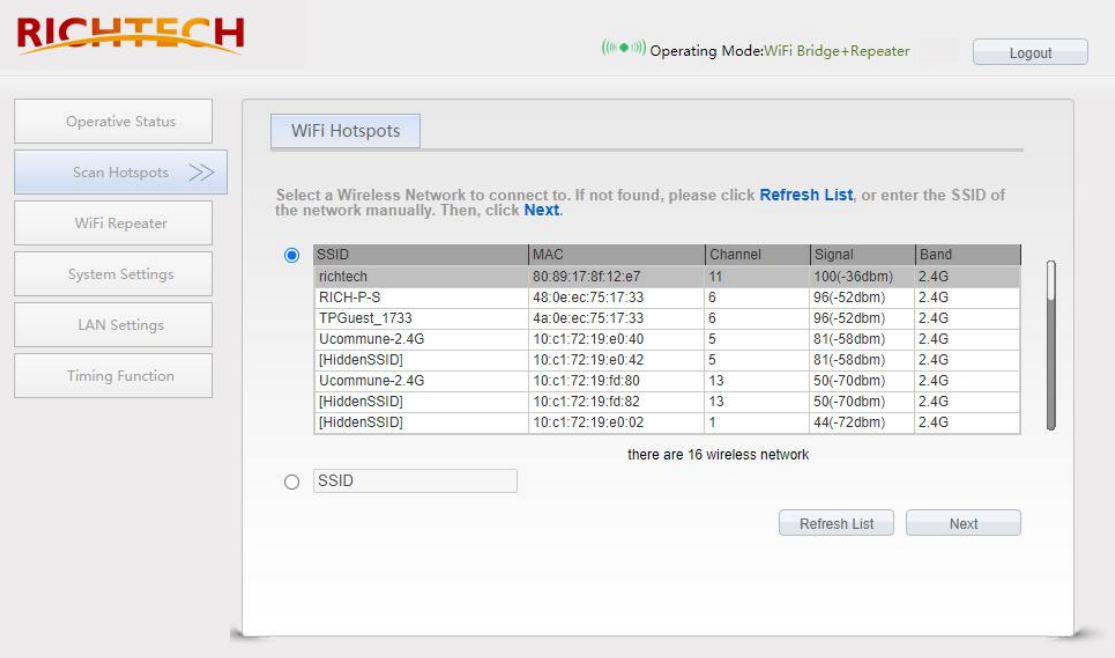

4. Input the Wi-Fi password and click Apply to connect with the wireless network.

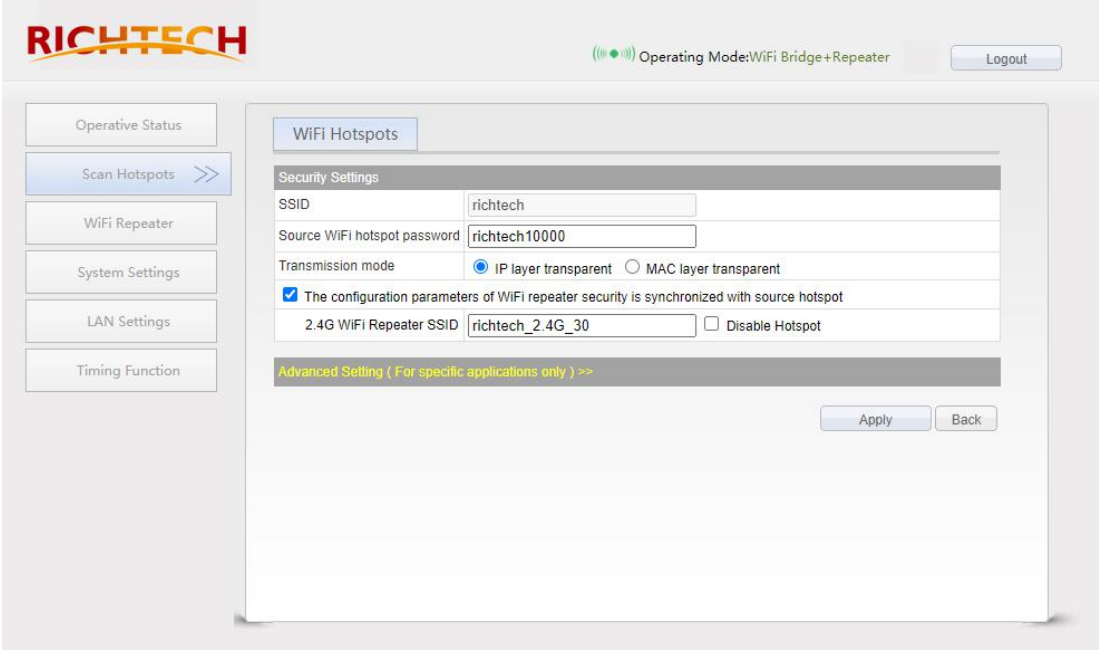

5. Reboot the Wi-Fi bridge after connecting with Wi-Fi; then the Wi-Fi bridge will be automatically connected with configured wireless network. There will be flash light on the device if wireless network is connected well.

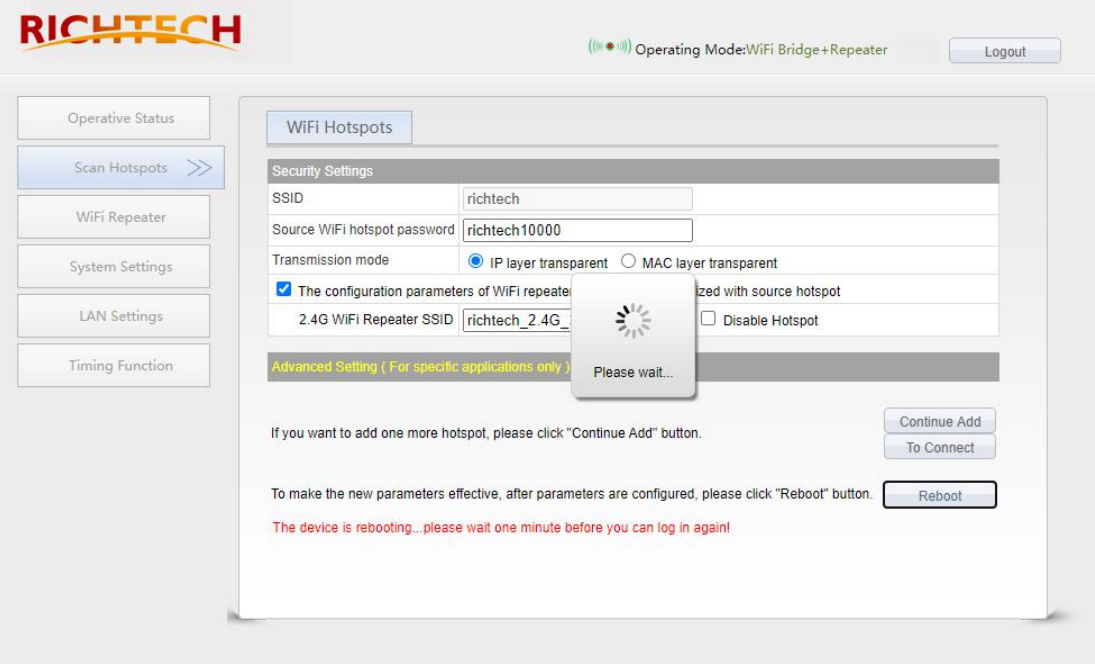

EXPERIGHT RICHTECH 2020<br>After above all steps are done, please disconnect the Wi-Fi bridge from your<br>computer, and then connect the LAN port of Wi-Fi bridge to the ethernet port<br>of AATSS. Then, the AATSS is able to access COPYRIGHT RICHTECH 2020<br>After above all steps are done, please disconnect the Wi-Fi bridge from your<br>computer, and then connect the LAN port of Wi-Fi bridge to the ethernet port<br>of AATSS. Then, the AATSS is able to access COPYRIGHT RICHTECH 2020<br>
After above all steps are done, please disconnect the Wi-Fi bridge from your<br>
computer, and then connect the LAN port of Wi-Fi bridge to the ethernet port<br>
of AATSS. Then, the AATSS is able to acce COPYRIGHT RICHTECH 2020<br>
After above all steps are done, please<br>
computer, and then connect the LAN port<br>
of AATSS. Then, the AATSS is able to<br>
Wi-Fi bridge.<br>
6. Wi-Fi bridge connects with AATSS<br>
Please connect LAN port of 6. Wi-Fi bridge connects with AATSS **RICHTE RIGHTECH 2020**<br> **PRICHTECH 2020**<br> **PRICHTECH 2020**<br> **PARES ARTSS and then connect the LAN port of Wi-Fi bridge to the ethernet port of AATSS. Then, the AATSS is able to access the Internet wirelessly via the<br>
Wi-Fi** COPYRIGHT RICHTECH 2020<br>
After above all steps are done, please disconnect the Wi-Fi bridge from your<br>
computer, and then connect the LAN port of Wi-Fi bridge to the ethernet port<br>
of AATSS. Then, the AATSS is able to acce After above all steps are done, please disconnect the Wi-Fi bridge from your<br>computer, and then connect the LAN port of Wi-Fi bridge to the ethernet port<br>of AATSS. Then, the AATSS is able to access the Internet wirelessly computer, and then connect the LAN port of Wi-Fi bridge to the ethernet port of AATSS. Then, the AATSS is able to access the Internet wirelessly via the Wi-Fi bridge.<br>
6. Wi-Fi bridge connects with AATSS<br>
Please connect LA

AATSS.

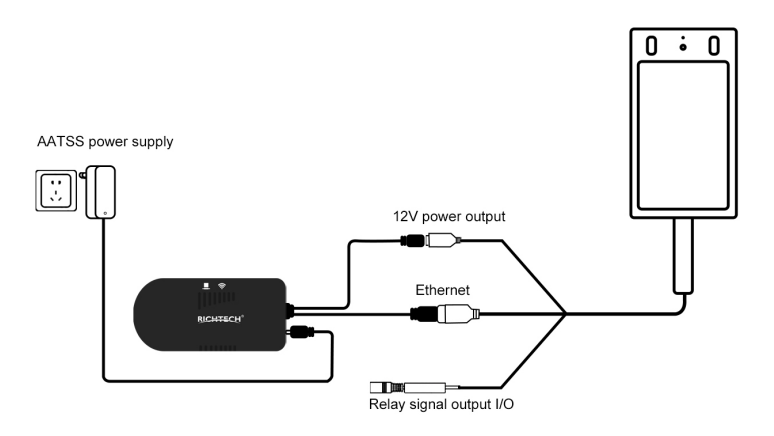

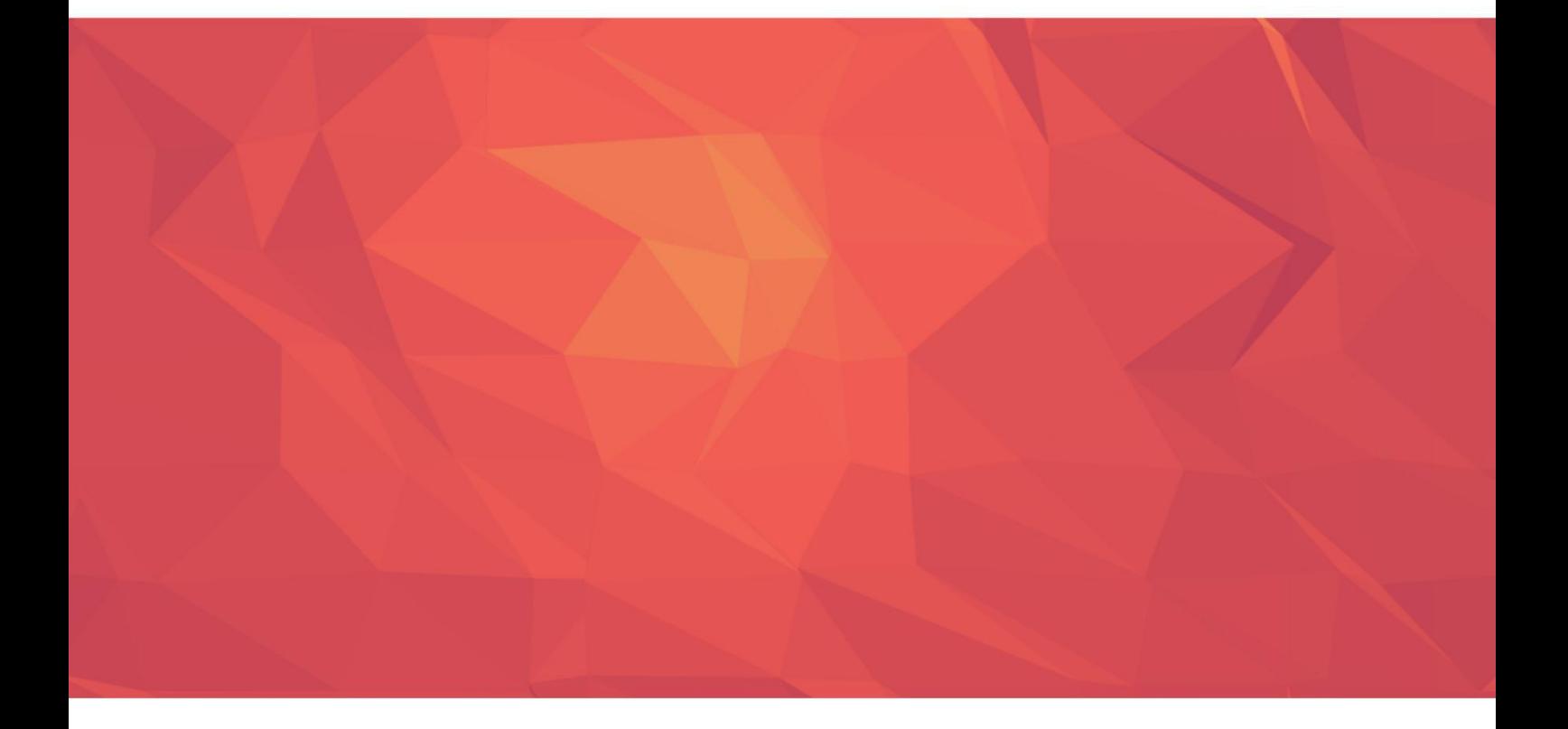

**www.richtech-ai.com service@richtech-ai.com +1-866-204-2158**